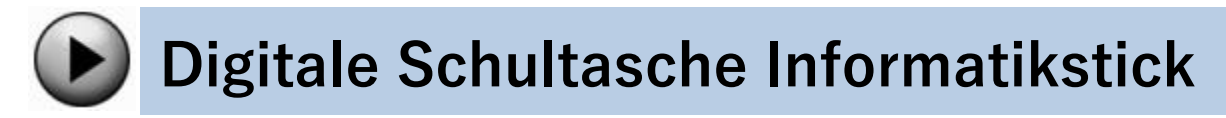

# **Dokumentation zum Informatikstick 2020**

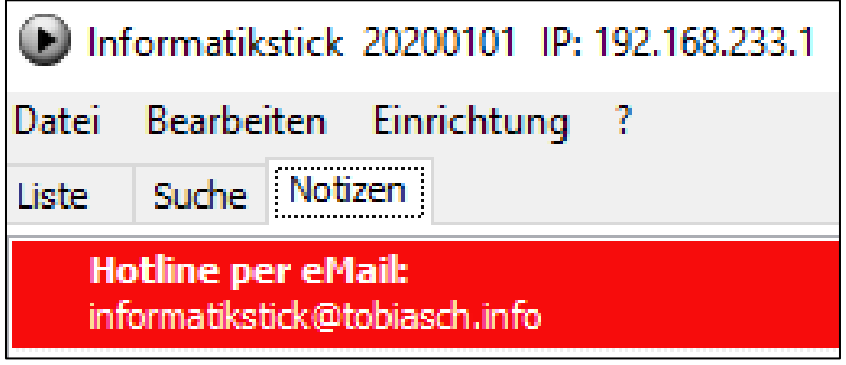

**1) Was ist neu beim Informatikstick 2020?**

# **a) Modularer Aufbau**

Der **bisherige Informatikstick 2018** wird als monolithischer Block ausgeliefert dessen entpackte Größe ca 3 GB beträgt. Damit sind weit über 35 Programme ohne weitere Installation sofort startbar. Der Nachteil ist, dass eben alle Programme in dem Programmpaket abgelegt sind – egal ob man diese nun braucht oder nicht. Versucht man einzelne Programme zu entfernen, so erhält der Benutzer eine Fehlermeldung über eine unvollständige Installation.

Der **neue Informatikstick 2020** ist aus einzelnen modularen Bausteinen aufgebaut. Das heißt, dass man sich zunächst **eine Grundversion** ohne jegliche nutzbare Programme herunterlädt. Anschließend kann man sich über ein **neues Verwaltungsprogramm**, das in der Grundversion bereitgestellt wird, nur die **Programme herunterladen und nachinstallieren**, die man gerne nutzen möchte. Dadurch wird für einzelne User der Stick entsprechend ihrer Auswahl deutlich kleiner. Wer dagegen alle Programme herunterlädt, erhält eine Gesamtgröße, die ungefähr dem Informatikstick 2018 entspricht.

# **b)** Individueller Speicherort für den Ordner "EigeneDateien"

Mit dem Verwaltungsprogramm kann man selbst den Speicherort des Ordners "Eigen-Dateien" bestimmen und auf den neuen Speicherort verschieben.

### **c) Updatefunktion**

Im Laufe der Zeit werden Updates bestehender Programme und auch neue Programmpakete auf dem Landesbildungsserver zum Download bereitgestellt. Bei jedem Start des Informatiksticks wird geprüft, sofern der Rechner mit dem Internet verbunden ist, ob eine Aktualisierung möglich ist. Benutzer werden durch entsprechende Meldungen darauf aufmerksam gemacht.

# **2) Installation**

Entpacken Sie die heruntergeladene Datei S2020.zip. Das Installations-Verzeichnis S20 des Grundmoduls mit allen darin enthaltenen Dateien und Unterverzeichnissen kann in fast jeden beliebigen Ordner und jedes beliebige Laufwerk kopiert werden. Eine Einschränkung gibt es jedoch: Der **Installationspfad darf kein Leerzeichen beinhalten**, also bitte benennen Sie diesen z.B.

"*C:\DigitaleSchultasche\S20*" statt "*C:\Digitale Schultasche\S20*".

Wenn Sie als Speichermedium einen USB-Stick verwenden dann achten Sie darauf, dass dieser im **Dateisystem NTFS** formatiert ist. Weil die Verzeichnisstruktur gerade in XAMPP sehr viele Ebenen aufweist und die Pfade dadurch recht lang werden, wurde der Verzeichnisname zu S20 verkürzt. Aus dem gleichen Grund sollte dieses Verzeichnis nicht zu tief in eine Pfadstruktur auf Ihrem USB - Stick / Festplatte kopiert werden. Es wird empfohlen, das Verzeichnis S20 direkt ins Root-Verzeichnis zu kopieren. Wie auch in der vorherigen Version so wird auch wieder in dieser Version die lokale IP-Adresse in der Kopfzeile des Startmenüs angezeigt wird. Diese kann auch als Adresse bei Verwendung des mySQL-Servers, des Filezilla-Servers, aber auch bei Apache und Tomcat benutzt werden und somit auch bei WordPress. Auf diese Art ist auch ein Zugriff auf diese lokalen Server über das LAN von anderen Rechnern aus möglich.

# **3) Start**

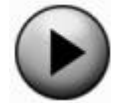

Bitte starten Sie das Menü **ausschließlich** über einen Doppelklick auf die Datei Start.exe im Verzeichnis S20.

Bitte starten Sie die einzelnen Anwendungen ausschließlich über das Menu.

Sollten Sie als Ablageort nicht ein Root-Verzeichnis sondern ein zu tief liegendes Verzeichnis gewählt haben, wodurch die Funktionsfähigkeit gestört wird, so erhalten Sie eine Fehlermeldung beim Start wie diese:

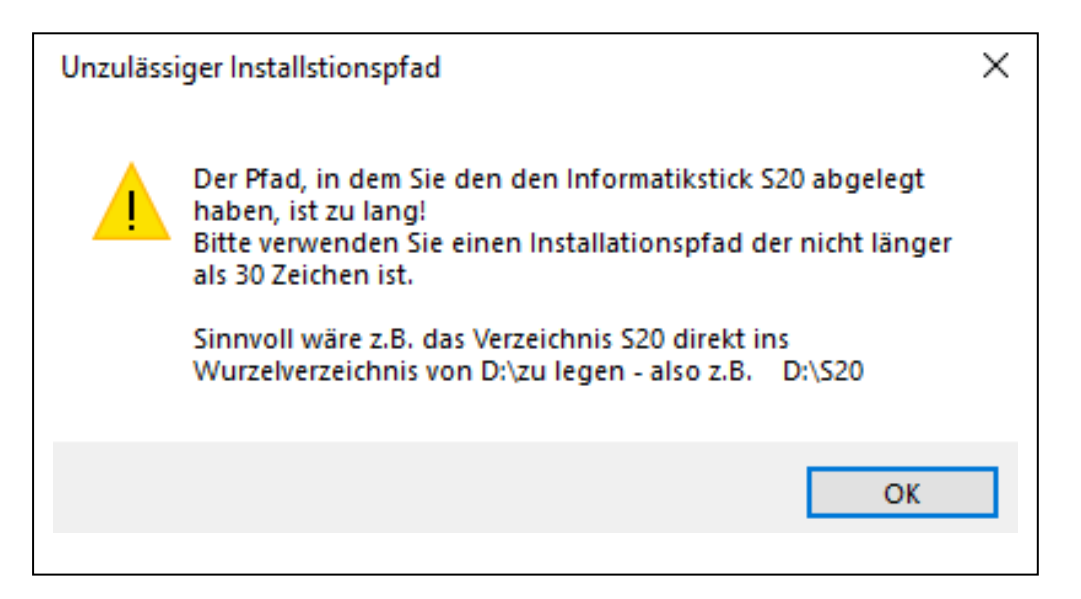

Kommt beim allerersten Start des Informatiksticks diese Meldung, so bestätigen Sie die Meldung, damit der Pfad entsprechend Ihres Installationspfades angepasst werden kann.

Informatikstick Version 2021022

 $\Box$ 

 $\Box$ 

**Informatik** 

**Stick** 

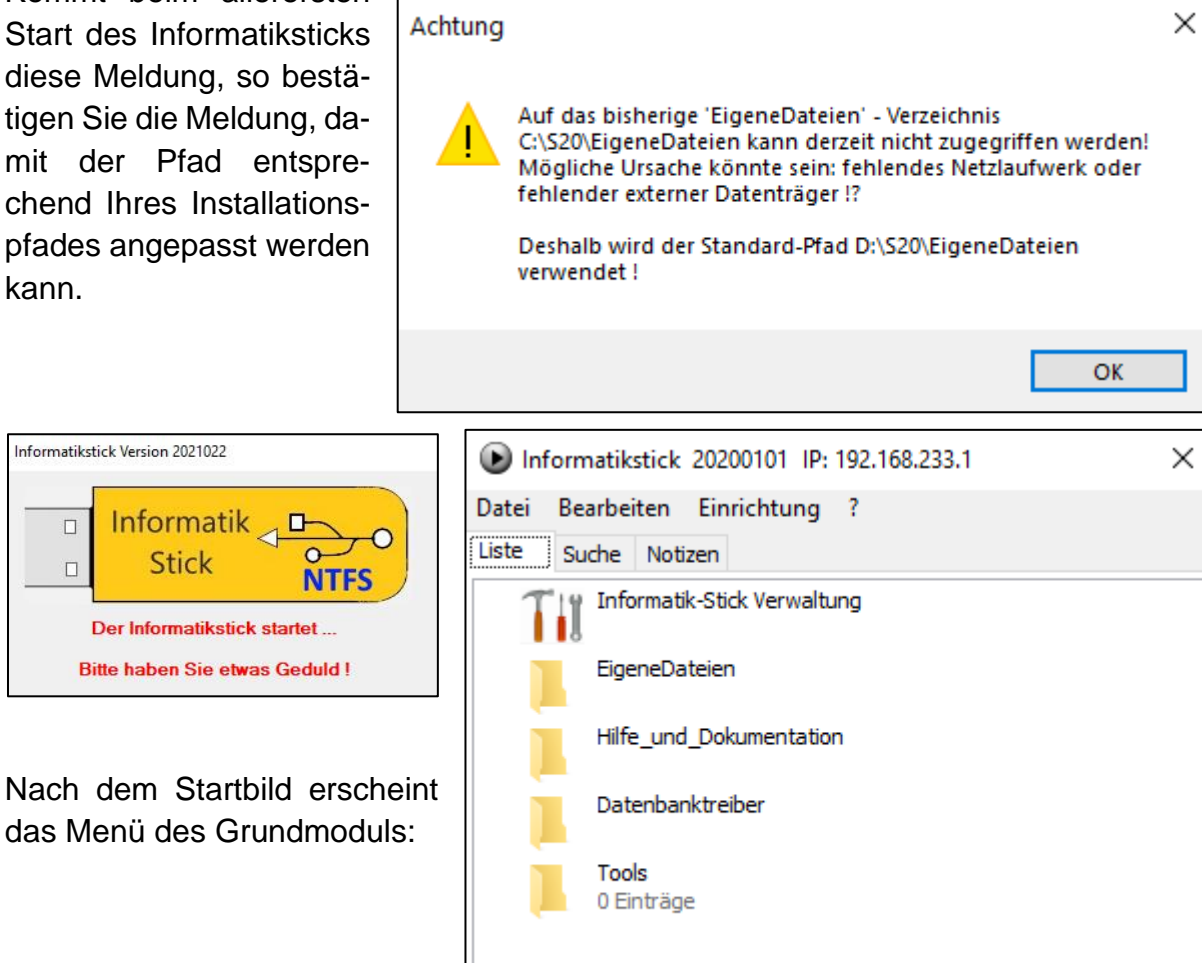

Sollte eine neue Version der Verwaltung.exe zum Download bereitgestellt werden, so wird diese automatisch mit dem Start der Start.exe heruntergeladen und installiert. (siehe hierzu auch **Kapitel 5** *Updatefunktion des Informatiksticks*)

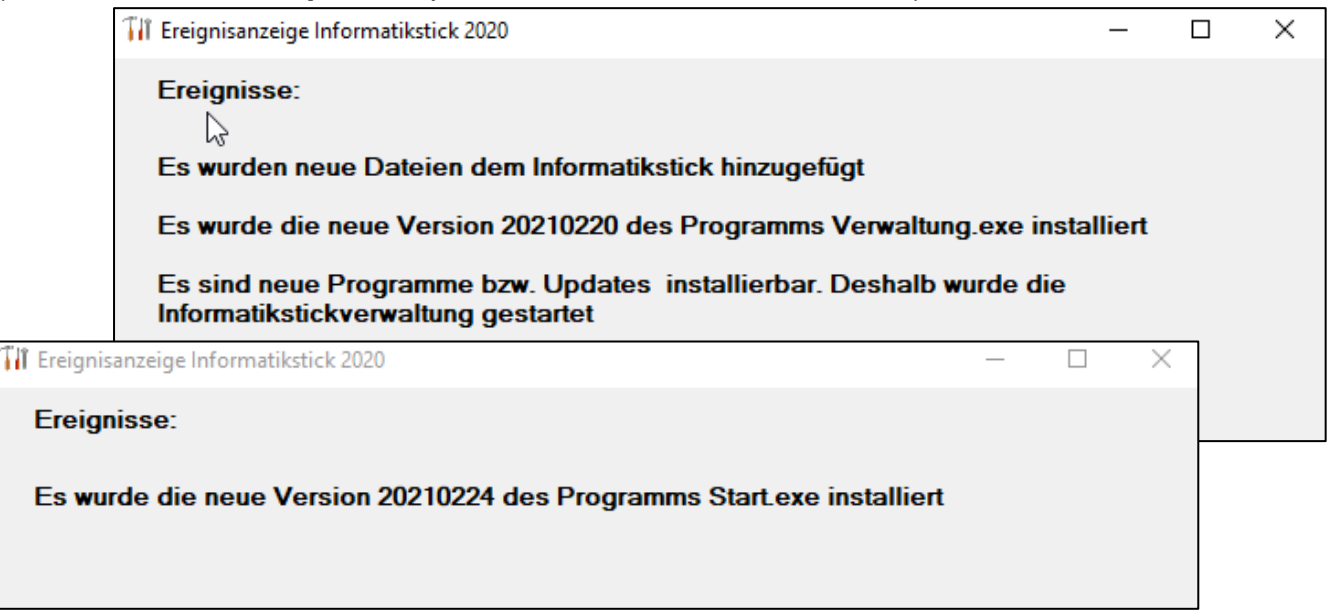

# **4) Installation von Programm – Modulen**

Um das Grundmodul mit nutzbaren Programm-Modulen zu bestücken, rufen Sie das

Verwaltungstool auf:

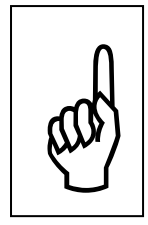

**Beim Start des Verwaltungstools wird automatisch das im Bild vorher gezeigte Menü** 

**geschlossen wird. D.h. anschließend muss es wieder über die Start.exe erneut gestartet werden!**

Informatik-Stick Verwaltung

11

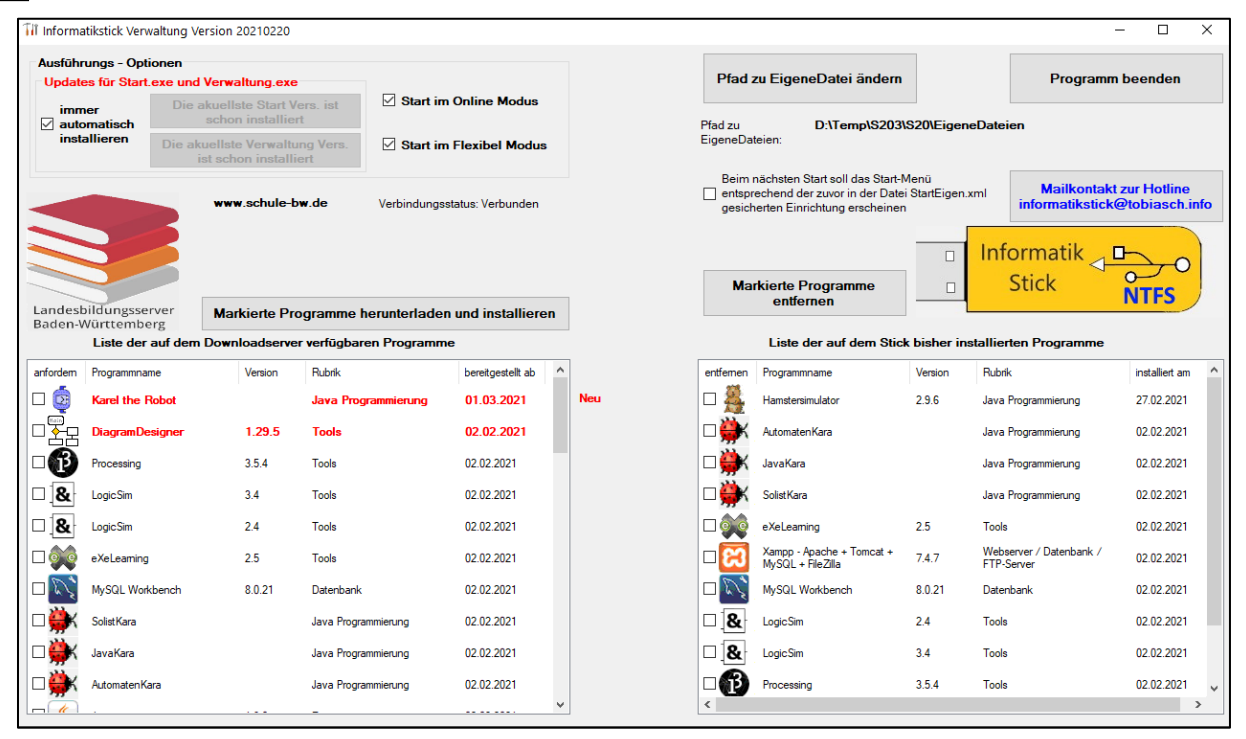

Wenn neue Programmpakete bzw. Updates zum Download zur Verfügung stehen, so sind diese einmalig durch eine rote Schriftfarbe gekennzeichnet. Beim nächsten Start des Verwaltungstools erscheinen diese, wie auch die bereits bestehenden Downloadangebote, in schwarzer Schriftfarbe. Die neuesten Downloadangebote stehen immer an oberster Stelle.

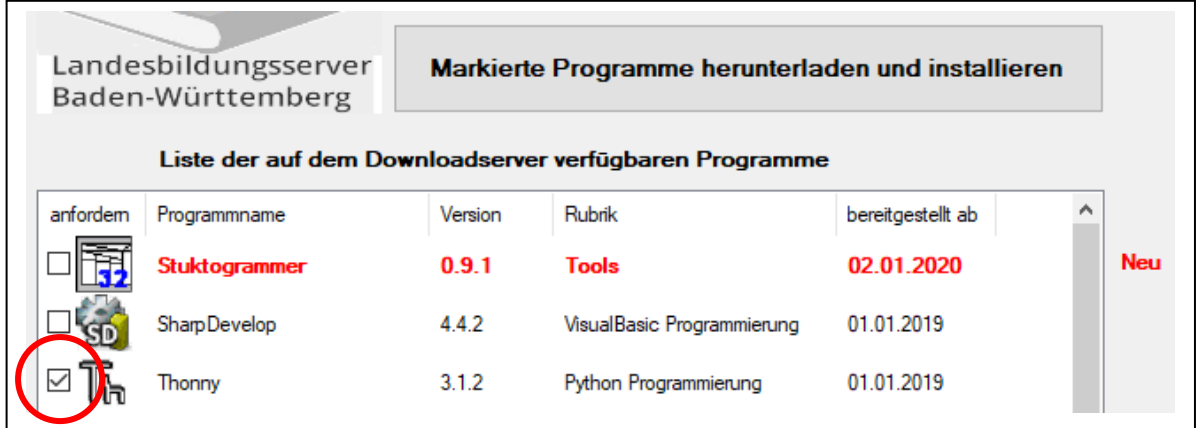

Ab der Version 2022… können Sie sich die Spalten der Auflistung der verfügbaren Programme nach unterschiedlichen Kriterien sortiert anzeigen lassen.

Zunächst erscheinen die Programme in der Reihenfolge, in der sie bereitgestellt worden sind:

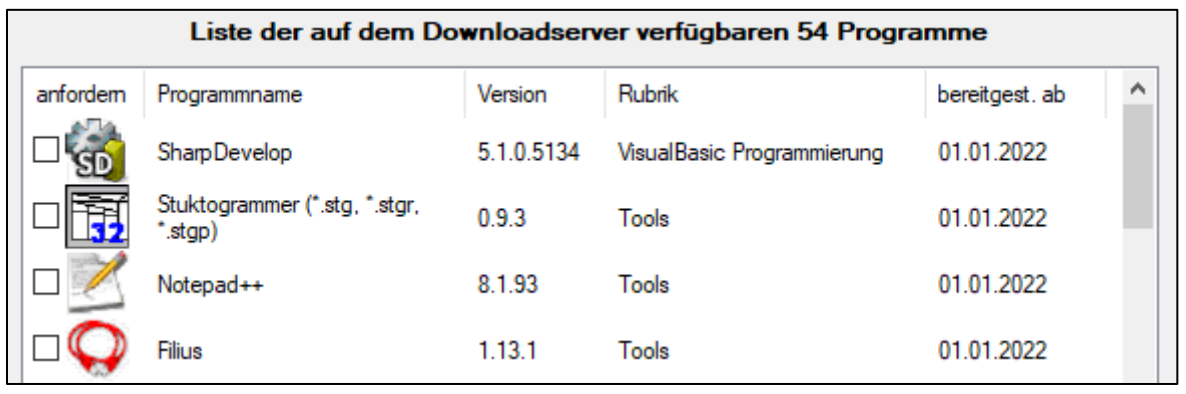

Klicken Sie jedoch auf einen der Spaltenköpfe, dann ändert sich die

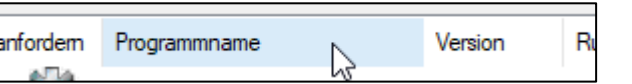

Reihenfolge entsprechend der gewählten Spalte. Die Liste wird aufsteigend ↑ sortiert dargestellt.

Ein weiterer Klick auf den gleichen Spaltenkopf ändert die Sortierreihenfolge auf absteigend **↓**.

Ein Klick auf einen anderen Spaltenkopf ändert die Reihenfolge wiederum.

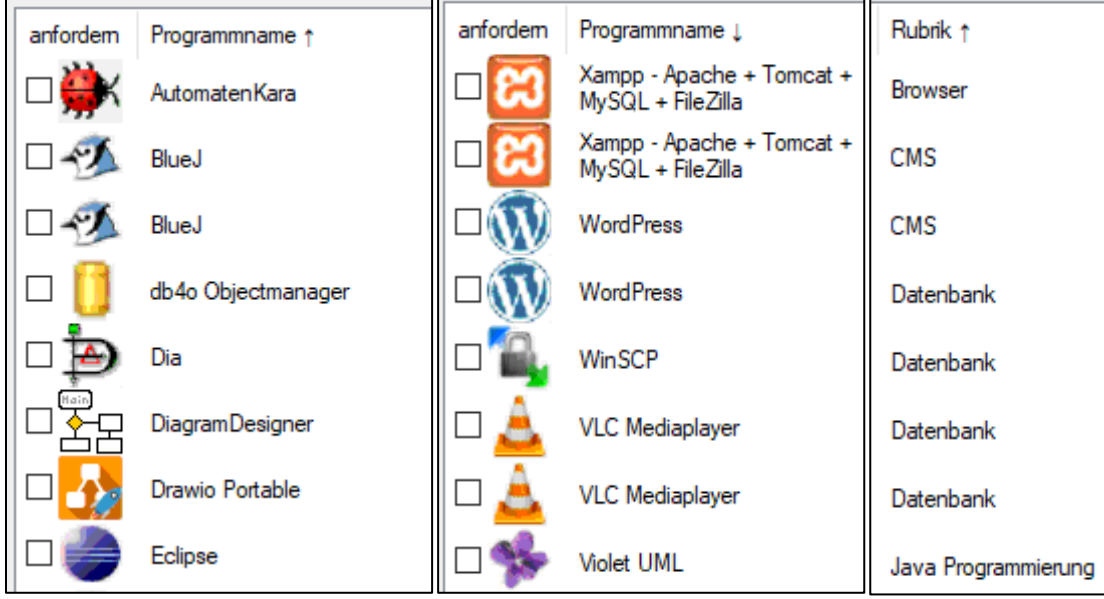

Um die ursprüngliche Sortierreihenfolge wieder herzustellen, klicken Sie auf den Spaltenkopf *anfordern*.

Markieren Sie in der Checkbox das Programm-Modul, welches Sie herunterladen wollen (Sie können auch gleichzeitig mehrere Checkboxen auswählen, um mehrere Programm-Module in einer Aktion herunterzuladen und zu installieren). Klicken Sie dann auf den Schalter "Markierte Programme herunterladen und installieren".

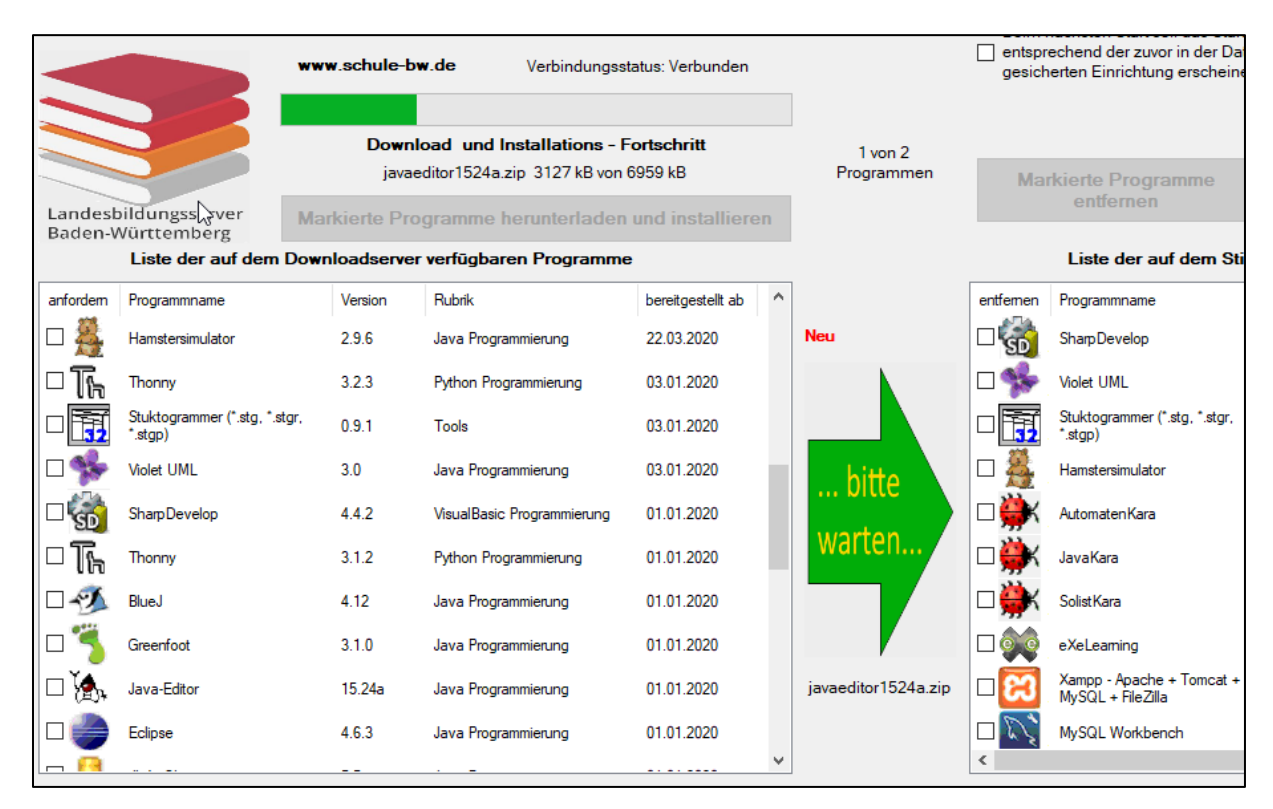

Warten Sie bis der gesamte Download- und Installationsvorgang abgeschlossen ist. Dies dauert je nach Modul unterschiedlich lange. Der Vorgang ist abgeschlossen, wenn die entsprechenden Symbole wieder verschwunden sind und in der echten Liste das soeben installierte Programm angezeigt wird. Dort richtet sich die Reihenfolge nach dem Datum der Installation auf Ihrem Stick, wobei die jüngste Installation immer oben steht.

Wenn Sie ein Programm-Modul nicht mehr benötigen und deshalb löschen wollen, so

markieren Sie dieses (auch mehrere gleichzeitig) in der rechten Liste und klicken Sie auf den Schalter "Markierte Programme entfernen". Die Änderung wird dann rasch in der rechten Liste sichtbar.

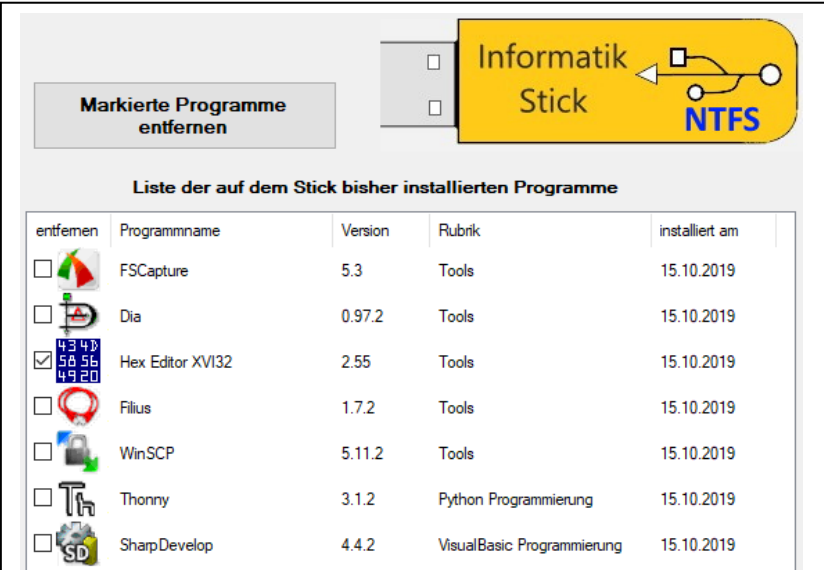

# **5) Update-Funktion des Informatiksticks**

Sollten neue Versionen der Stick-Verwaltungssoftware zum Download bereitgestellt werden, so werden diese automatisch heruntergeladen und installiert. Diese Automatik kann mit Hilfe der Ausführungsoptionen gesteuert werden.

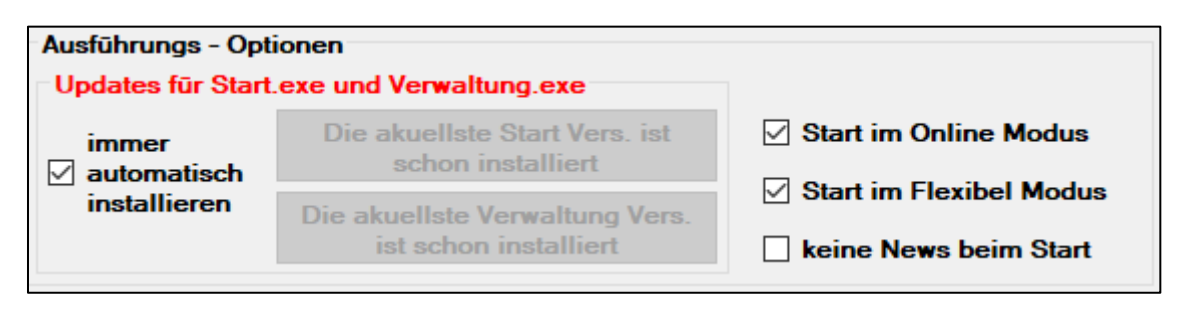

immer  $\triangledown$  automatisch installieren

…bedeutet, dass bei jedem Start des Informatiksticks bzw. des Verwaltungstools überprüft wird, ob es eine neuere als die bereits installierte Programmversion der *Start.exe* bzw. der *Verwaltungs.exe* gibt.

Ist dies der Fall, so werden die neuesten Versionen automatisch heruntergeladen und installiert. Auch die Liste mit den downloadbaren Programmen wird aktualisiert. Zusätzlich können noch sonstige Dateien, wie neue Dokumentationen, Icons oder auch andere Dateien ebenso automatisch dem Informatikstick hinzugefügt werden.

Vorteil: Sie halten ihren Info-Stick immer auf den aktuellen Stand

Nachteil: Der Download verzögert den Start bis zur Anzeige des Menüs ein wenig.

Wenn Sie die Automatik ausschalten, können Sie selbst den Zeitpunkt des Updates bestimmen. Die Datei *Start.exe* wird dann mit dem Schließen des Verwaltungsprogrammes aktualisiert,

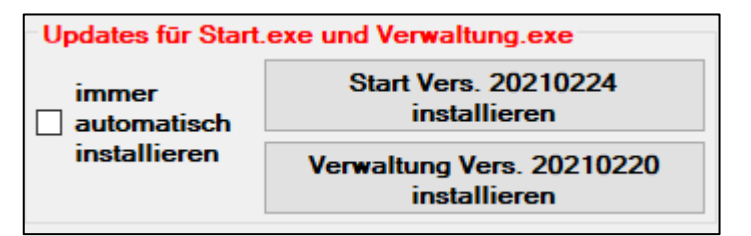

die Datei *Verwaltung.exe* nach dem Schließen des Verwaltungsprogramms und dem nächsten Start der *Start.exe*.

Nach erfolgtem Update erscheinen diese Meldungen:

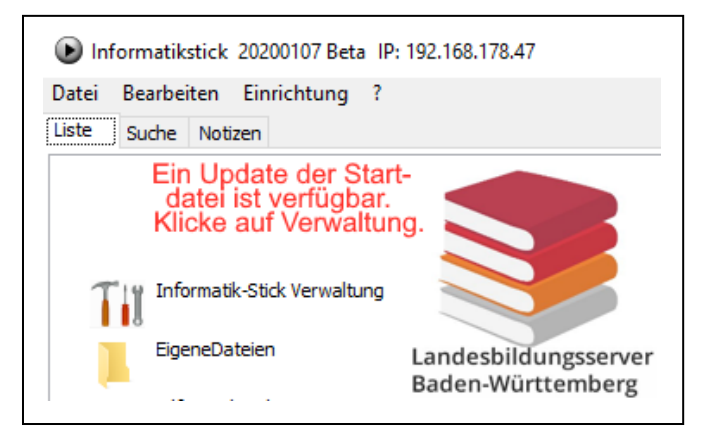

Die akuellste Start Vers. ist schon installiert Die akuellste Verwaltung Vers. ist schon installiert

Um Sie bei ausgeschalteter Automatik auch außerhalb des Verwaltungsprogrammes auf neue Versionen der Start.exe hinzuweisen, erscheint im Startmenü dieser Hinweis:

 $\boxdot$  Start im Online Modus

… bedeutet, es wird eine Verbindung zum Landesbildungsserver hergestellt um zu prüfen, ob neue Updates der

*Start.exe* und der *Verwaltung.exe* verfügbar sind. Gibt es Updates, so wird dies angezeigt. Ob diese automatisch heruntergeladen und installiert werden hängt vom Schalter >> immer automatisch installieren << ab. *Allgemeine Dateien* und die *Liste der downloadbaren Programme* werden auf jeden Fall heruntergeladen und gespeichert.

Vorteil: Sie halten ihren Info-Stick immer auf den aktuellen Stand

Nachteil: Der Download verzögert den Start bis zur Anzeige des Menüs ein wenig.

Start im Online Modus

… bedeutet, es wird **keine** Verbindung zum Landesbildungsserver hergestellt um zu prüfen, ob neue Updates der *Start.exe* und der *Verwaltung.exe* verfügbar sind und auch **keine** *Allgemeine Da-*

*teien* und **keine** *Liste der downloadbaren Programme* aktualisiert.

Vorteil: Der Start bis zur Anzeige des Menüs dauert nur sehr kurz.

Nachteil: Sie halten ihren Info-Stick nicht immer auf den aktuellen Stand

… bedeutet, es werden bei jedem Start die aktuellen Pfa- $\boxdot$  Start im Flexibel Modus deinstellungen in viele verschiedene Dateien und auch die Menügestaltung gespeichert. Das ist vor allem dann erforderlich, wenn Sie den Info-Stick von einem mobilen Datenträger (USB-Stick oder externe Festplatte) aus auf unterschiedlichen Rechnern starten wollen. Betreiben Sie den USB-Stick jedoch stets von einer eingebauten Festplatte aus, so reicht es, wenn Sie diese Pfadeinstellungen einmal nach der Installation des Sticks und auch nach jeder weiteren Installation von downloadbaren Programmen durchführen.

Vorteil: Die Softwarepfade und das angezeigte Menü sind immer auf dem aktuellen **Stand** 

Nachteil: Der Start bis zur Anzeige des Menüs wird verzögert. Je mehr Software Sie heruntergeladen und installiert haben, desto länger dauert der Start.

… bedeutet, es, werden keine Pfadeinstellungen aktuali-Start im Flexibel Modus siert und auch keine Ergänzungen des Menüs gespeichert. Das ist vor allem dann sinnvoll, wenn Sie den Info-Stick von einer eingebauten Festplatte aus betreiben und keine zusätzliche Software installiert haben.

Vorteil: Der Start bis zur Anzeige des Menüs wird dauert nur sehr kurz – auch wenn sie viele Programme installiert haben.

Nachteil: Nach einer Softwareinstallation wird dieses neue Programm nicht im Menü angezeigt. Es reicht aber aus, nach einer Installation einmal den Info-Stick im Flexibel-Modus zu starten. Anschließen kann wieder in den Fix-Modus umgeschaltet werden.

#### keine News beim Start

… bedeutet, es, werden keine Hinweise und Weiterleitungs-

angebote zur Webseite [https://www.schule-bw.de/faecher-und-schularten/mathema](https://www.schule-bw.de/faecher-und-schularten/mathematisch-naturwissenschaftliche-faecher/informatik/tools/digitale-schultaschen/s2020/informatikstick_2020_neuigkeiten)[tisch-naturwissenschaftliche-faecher/informatik/tools/digitale-schultaschen/s2020/in](https://www.schule-bw.de/faecher-und-schularten/mathematisch-naturwissenschaftliche-faecher/informatik/tools/digitale-schultaschen/s2020/informatikstick_2020_neuigkeiten)[formatikstick\\_2020\\_neuigkeiten](https://www.schule-bw.de/faecher-und-schularten/mathematisch-naturwissenschaftliche-faecher/informatik/tools/digitale-schultaschen/s2020/informatikstick_2020_neuigkeiten) angezeigt.

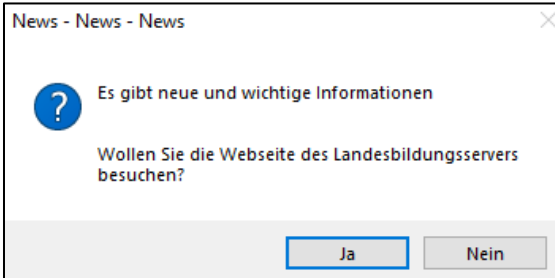

Informatikstick 2020 Neuigkeiten

Im Menü werden die deaktivierten Modi so dargestellt:

- $n =$  nicht installieren
- o = offline-Modus
- $f = fix$ -Modus
- $k =$  keine News

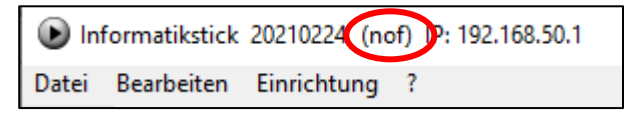

# **6) Eigene Einstellungen des Startmenüs**

Standardmäßig erscheint das Startmenü so wie es von der Start.exe vorgegeben wird. Sie können jedoch auch eigene Darstellungseinstellungen oder z.B. zusätzliche Einträge in das Menü aufnehmen und diese eigenen Einstellungen dann dauerhaft speichern.

Beispiel:

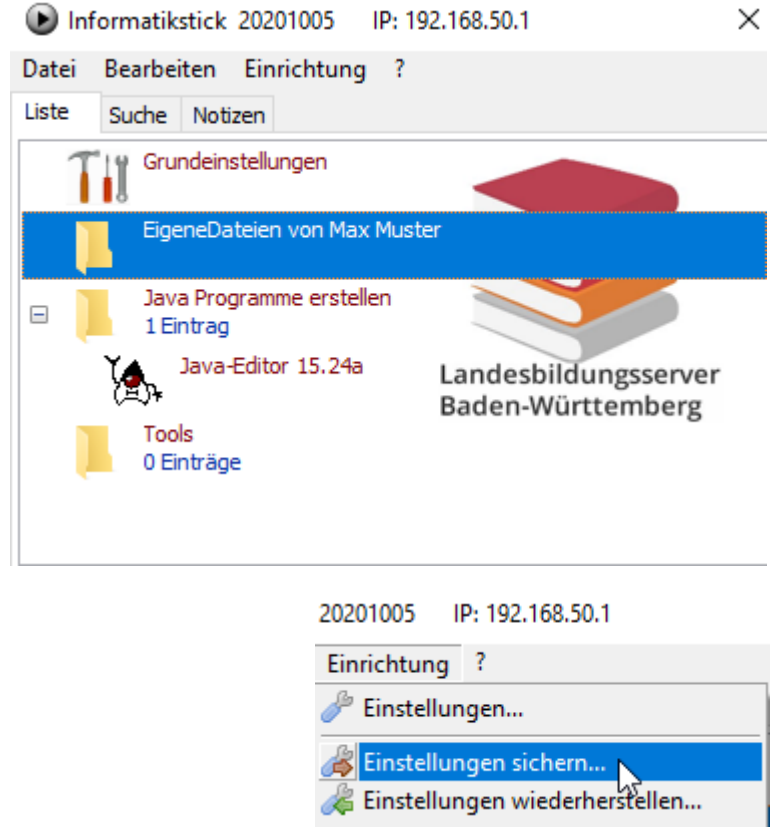

Sichern Sie diese vorgenommenen Änderungen dauerhaft durch diese Menü-Befehle unter dem Dateinamen *StartEigen.xml*. (Verwenden Sie nur diesen Dateinamen!)

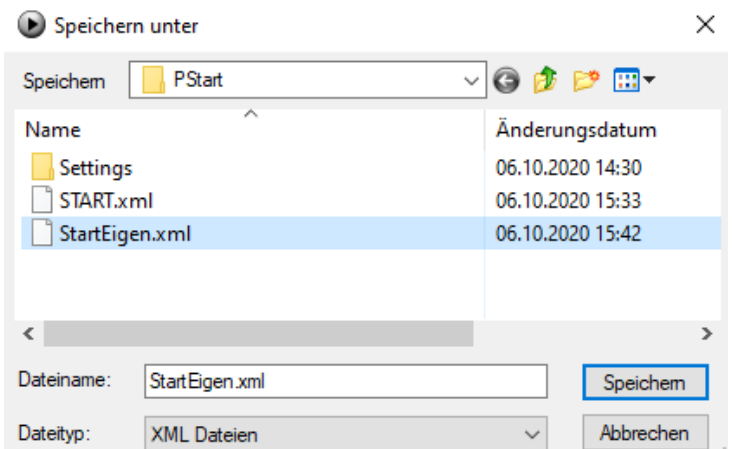

Starten Sie anschließend das Verwaltungstool und klicken Sie auf diese Checkbox.

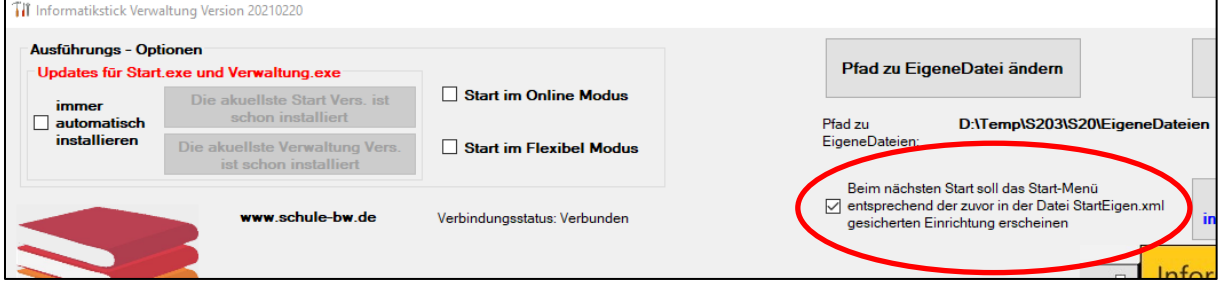

Ab dem nächsten Start wird, bis zur Aufhebung dieser Auswahl, Ihr eigenes Menü entsprechend Ihrer Einträge angezeigt.

Beachten Sie jedoch dabei, dass auch neue Programme, die Sie nachträglich instal-

lieren, nun auch nicht mehr automatisch im Menü erscheinen! Sie erkennen Ihr Eigenes Menü an diesem Merkmal:

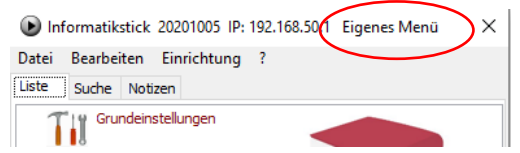

# **7) Pfad zu EigeneDateien ändern**

Um den Pfad zu dem Ordner EigeneDateien zu ändern, klicken Sie auf den entsprechend beschrifteten Schalter.

Wählen Sie den künftigen Ort für "EigeneDateien" aus. Beachten Sie dabei, dass hier die Pfadlänge nicht zu lange

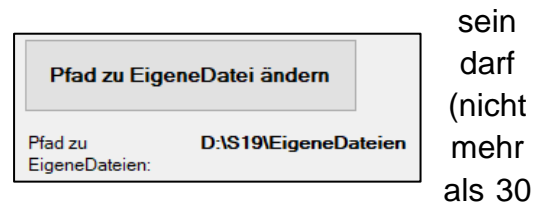

Zeichen). Die Dateien innerhalb des bisherigen Ordners "EigeneDateien" bleiben bestehen – es wird lediglich eine Kopie des kompletten Ordners am neu gewählten Ort abgelegt. Achten Sie auch darauf, dass dieser Ort später wieder erreichbar ist (Stichwort Netzlaufwerk oder externer Datenträger)

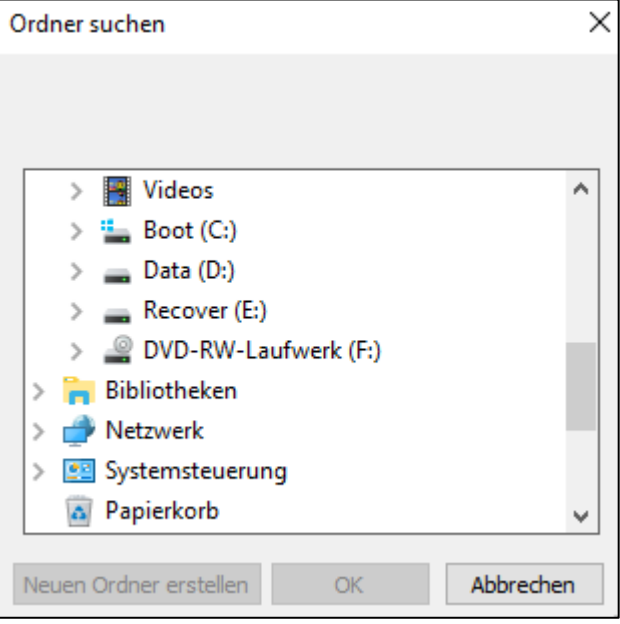

# **8) Wenn Programme nicht starten**

• **MySQL / Apache**: Sollte MySQL oder Apache nicht richtig starten, so muss zuvor Xampp-Setup gestartet werden. Es erscheint ein schwarzes Fenster, an dessen unteren Rand folgender Eintrag steht:

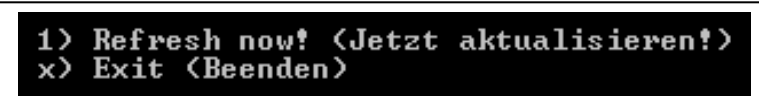

Geben Sie die Ziffer 1 ein und drücken Sie die Entertaste. Nach kurzer Zeit sind die erforderlichen Dateien angepasst und es erscheint die Meldung:

Das Fenster schließt nach dem nächsten Tastendruck.

Wenn die Anpassungen schon vorher erfolgt sind, dann ersche diese Meldung:

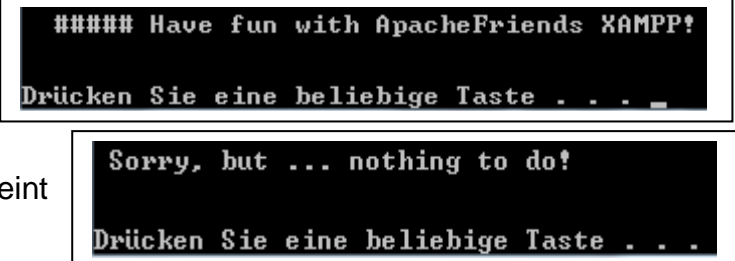

• **MySQL-Workbench**: Sollte die Workbench (entweder Version 6.3.7 oder 6.3.10) nicht starten, so ist es erforderlich, dass auf dem Rechner zuvor diese Programme installiert werden:

o Microsoft Visual C++ 2015 (x86) **und** (x64) Redistributable

o Microsoft .NET Framework 4.5

Benutzen Sie dazu die Menüeinträge.

## **9) Programme selbst anpassen**

Beim Informatikstick 2020 kommen 5 selbst erstellte Programme zum Einsatz:

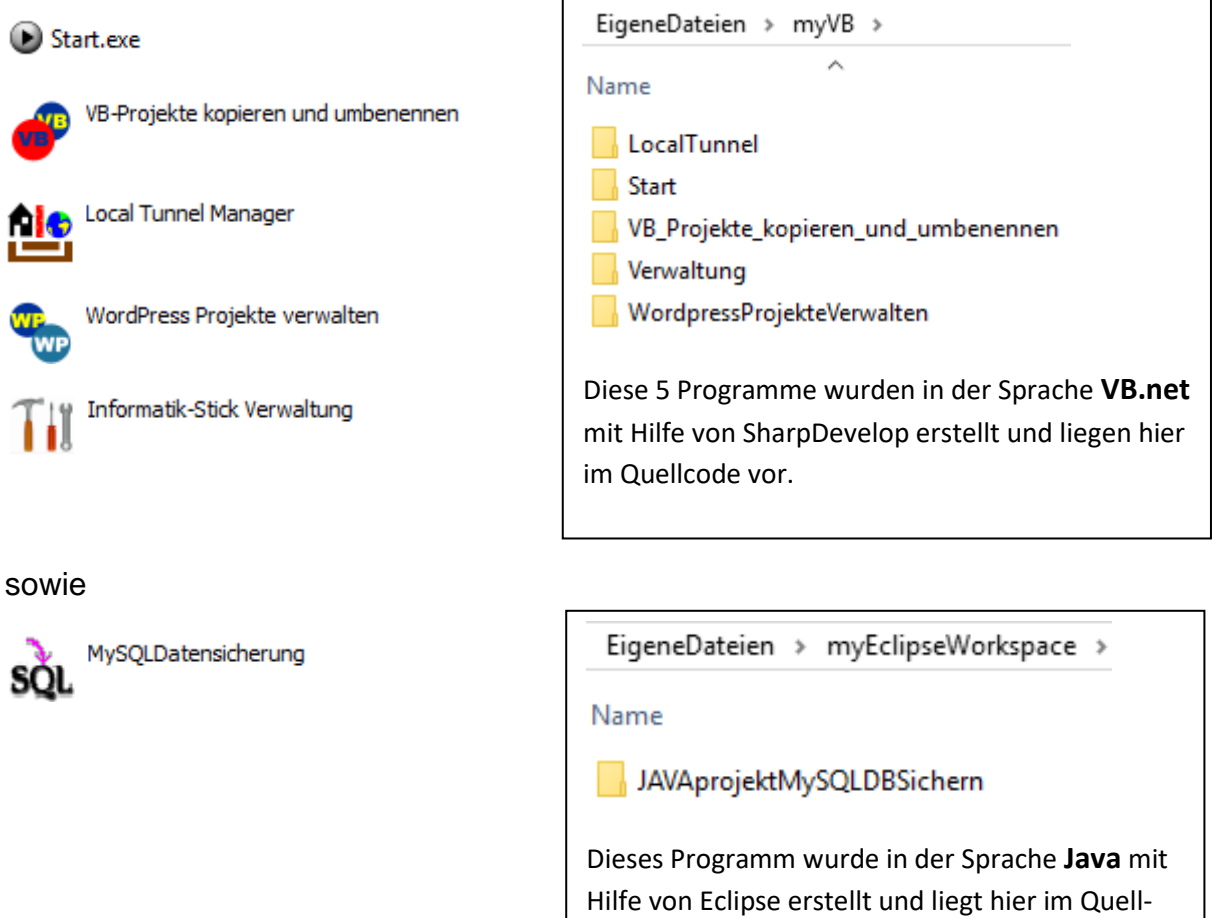

Wenn Sie die Notwendigkeit sehen, eventuell vorhandene Fehler zu korrigieren oder fehlende Funktionen zu ergänzen, so dürfen Sie das gerne tun. Damit auch andere Nutzer von Ihren Verbesserungen profitieren, bitte ich Sie, mich über die Änderungen zu informieren und mir den geänderten Quellcode zu schicken. Gerne bin ich bereit, diesen dann gegebenenfalls auch in der zum Download auf dem Landesbildungsserver bereitgestellten Zip-Datei zu implementieren.

code vor.

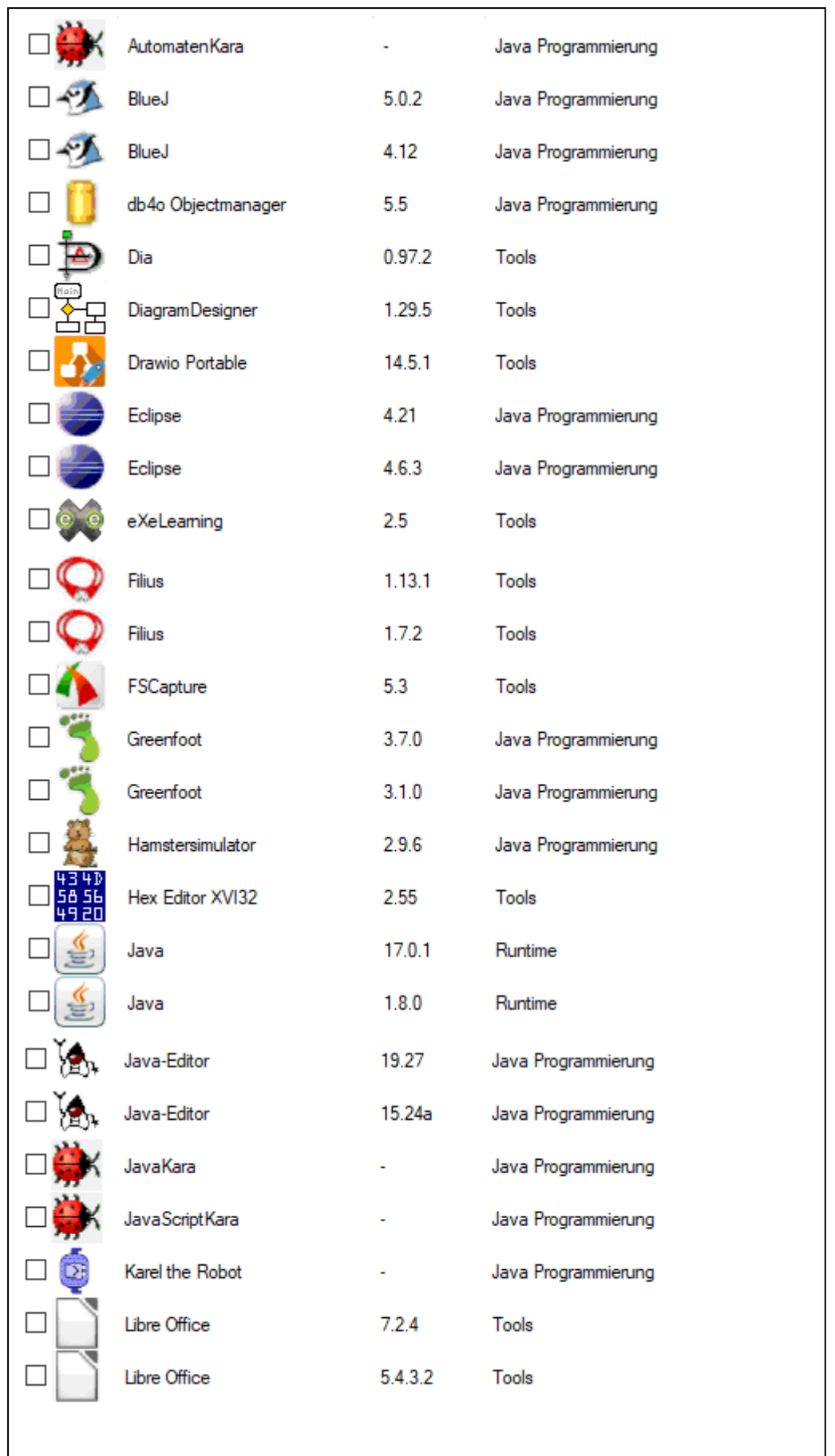

# **10) Übersicht über die derzeit (Stand. Januar 2022) installierbare Software**

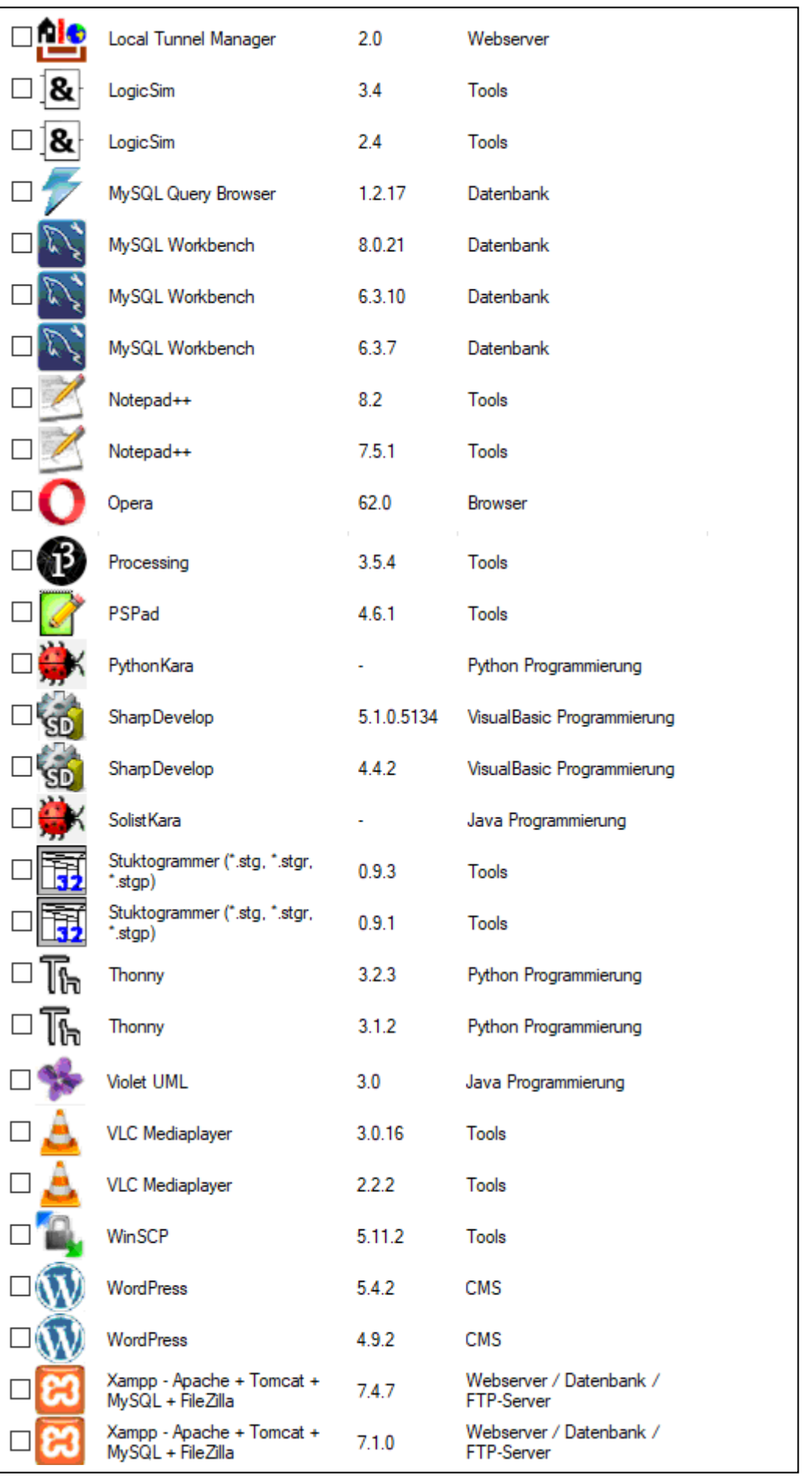

Für sonstige Fragen oder Anregungen rund um den Informatikstick 2020 stehe ich gerne zur Verfügung. Senden Sie mir Ihre Anliegen am besten per eMail an

## [informatikstick@tobiasch.info](file:///D:/Daten/Dokumente/SCHULE/LS/Informatikstick2018/informatikstick@tobiasch.info)

Sollten Fehlermeldungen bei der Start.exe oder Verwaltung.exe auftreten, so wird – bei vorhandenem eMail - Client – automatisch eine eMail mit der Fehlermeldung vorbereitet um diese auch an o.g. Adresse zu senden.

Ich wünsche Ihnen ein erfolgreiches Arbeiten mit dem Informatikstick 2020

Hartmut Tobiasch Landesinstitut für Schulentwicklung Stuttgart Johann-Philipp-Palm Schule Schorndorf